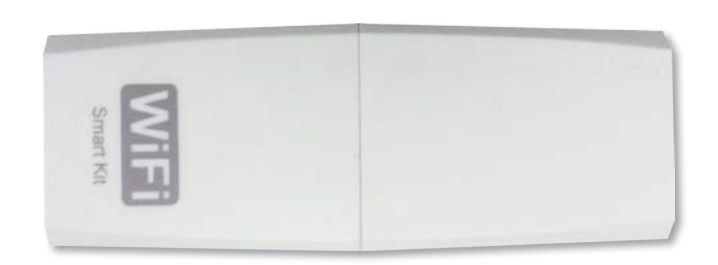

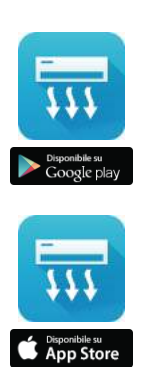

## Smart Kit IDEMA®

#### **DESCRIZIONE**

Lo Smart Kit IDEMA consente di controllare il condizionatore d'aria IDEMA modello ISKE quando si è fuori casa. Basta installare il modulo Wi-Fi nell'alloggiamento apposito posto sotto il pannello frontale dell'unità interna e successivamente scaricare gratuitamente l'applicazione NetHome Plus per iOS e Android sullo Smartphone e Tablet dai rispettivi market on-line: App Store o Google Play. NetHome Plus è un'applicazione che rende smart il condizionatore d'aria con un'interfaccia semplice ed intuitiva collegandosi ad un servizio cloud dedicato.

#### **CARATTERISTICHE**

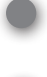

Nuova esperienza per l'utente: funzioni speciali e design interattivo dell'interfaccia

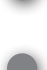

Timer settimanale per programmare l'accenzione e lo spegnimento del condizionatore d'aria

Modalità anti-gelo, per mantenere una temperatura minima di 8°C con un semplice gesto

**MODALITÀ DI INSTALLAZIONE**

temperatura durante la notte Funzione "check" per controllare il corretto

Funzione "sleep" per rendere confortevole la

- funzionamento del condizionatore d'aria
- Funzione "energy" per monitorare il consumo elettrico mensile

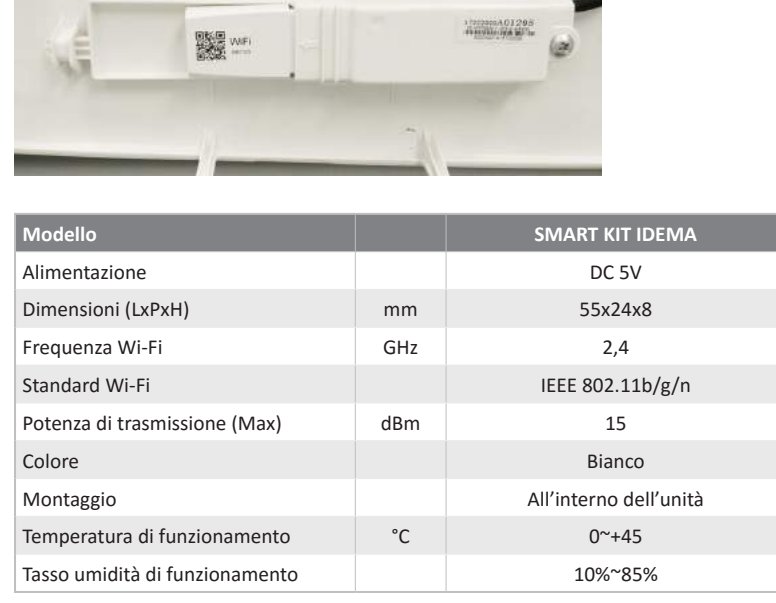

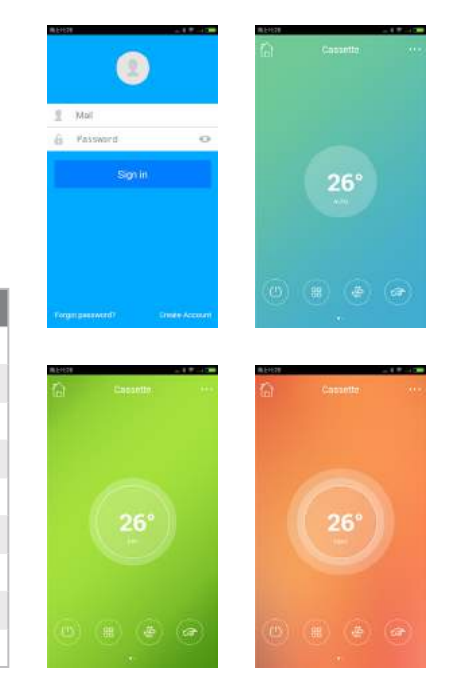

Caratteristiche e specifiche sono soggette a modifiche senza preavviso.

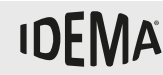

**Prima di utilizzare il sistema dispositivo wireless, si prega di leggere attentamente questo manuale e di conservarlo.**

## **CONTROLLO WIRELESS**

# MANUALE D'USO **SMART KIT WIFI**

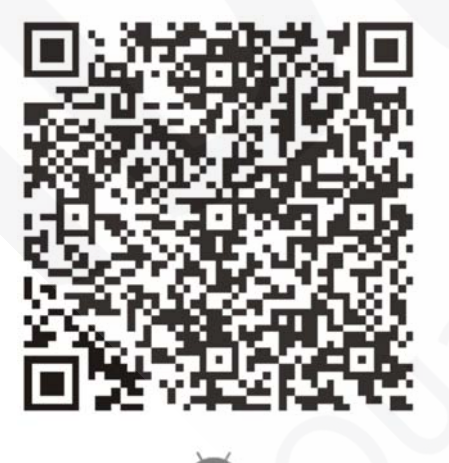

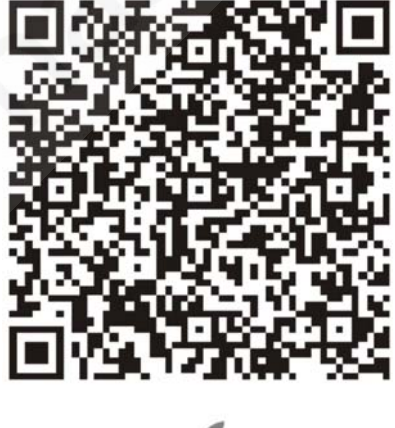

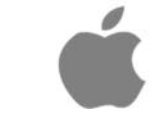

**Leggere il manuale**

Si declina ogni responsabilità per eventuali problemi causati dall'utilizzo di Internet, dal router WI‐FI e dai dispositivi intelligenti. Si prega di contattare il fornitore originale per ottenere ulteriore aiuto.

## INDICE

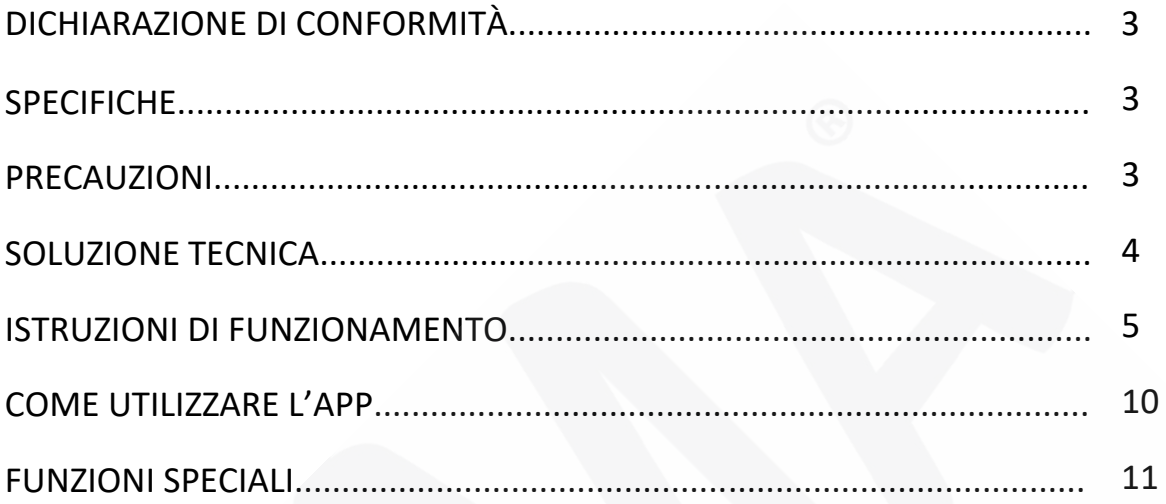

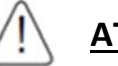

### **ATTENZIONE**

Questo dispositivo è conforme alla Parte 15 delle norme FCC e RSS 210 dell'Industry & Science del Canada. Il funzionamento è soggetto alle seguenti due condizioni: (1) il dispositivo non deve causare interferenze dannose, e (2) questo dispositivo deve accettare qualsiasi interferenza ricevuta, incluse le interferenze che potrebbero comprometterne il funzionamento. Azionare il dispositivo solo in conformità con le istruzioni fornite. Questo dispositivo è conforme ai limiti di esposizione alle radiofrequenze FCC e IC, stabiliti per un ambiente non controllato. Al fine di evitare la possibilità di superamento dei limiti di esposizione alle radiofrequenze FCC e IC, la vicinanza all'antenna non deve essere inferiore ai 20 cm durante il normale funzionamento. I cambiamenti o modifiche non espressamente approvati dalla parte responsabile della conformità potrebbero invalidare il diritto dell'utente ad utilizzare l'apparecchiatura.

## **DICHIARAZIONE DI CONFORMITÀ**

Con la presente, si dichiara che questo AC è conforme ai requisiti essenziali ed alle altre disposizioni pertinenti della direttiva 1999/5/CE. La dichiarazione di conformità può essere consultata con l'agente di vendita.

## **SPECIFICHE**

**Modello:** OSK102 **Standard:** IEEE 802.11b/g/n **Tipo di antenna:** Antenna esterna ominidirezionale **Frequenza WIFI:** 2,4G **Potenza di trasmissione massima:** 15dBm Max **Dimensioni:** 55x24x8 (mm) **Temperatura di funzionamento:** 0°C˜+45°C **Umidità di funzionamento:** 10%˜85% **Alimentazione:** DC 5V/300 mA

## **PRECAUZIONI**

- Sistema compatibile: iOS, Android. (Suggerito: iOS 7.0 o versione successiva, Android 4.0 o versioni successive). Si prega di consultare il sito web di servizio per i dispositivi compatibili.
- Dichiarazione: a causa della particolare situazione esistente durante l'uso dell'App, sosteniamo quanto segue: Non tutti i sistemi Android e iOS sono compatibili con il'App. Non saremo responsabili per qualsiasi problema causato dell'incompatibilità.
- SMART KIT WIFI strategia di sicurezza. SMART KITI WIFI supporta soltanto la crittografia WPA‐PSK/WPA2‐PSK e nessuna crittografia. Si raccomanda la crittografia WPA‐PSK/WPA2‐PSK.
- La fotocamera dello smartphone deve essere di almeno 5 megapixel o superiore per scansionare il codice QR.
- A causa della diversa situazione della rete, a volte, potrebbe avvenire un time out, quindi, è necessario ripetere la configurazione di rete.
- A causa della diversa situazione della rete, a volte, il processo di controllo può restituire un time out. Se si verifica questa situazione, il display a la schermata della APP potrebbe non essere la stessa.

## **SOLUZIONE TECNICA**

#### **1. Modalità di controllo del WIFI router di casa.**

È necessario disporre di un WIFI router e di una smartphone e questo deve essere connesso al condizionatore d'aria attraverso il WIFI router.

- 1) Samrtphone
- 2) Condizionatore d'aria con predisposizione WIFI
- 3) Router WIFI

#### **2. Come installare lo smart kit.**

1) Rimuovere il tappino protettivo dello SMART KIT WIFI.

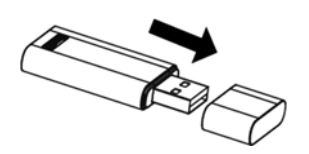

- 1) Aprire il pannello frontale e inserire lo SMART KIT WIFI all'interno della porta riservata.
- 2) Attaccare il codice QR fornito con lo SMART KIT WIFI sul pannello laterale del condizionatore d'aria, in posizione comoda per la scansione da parte dello smartphone.

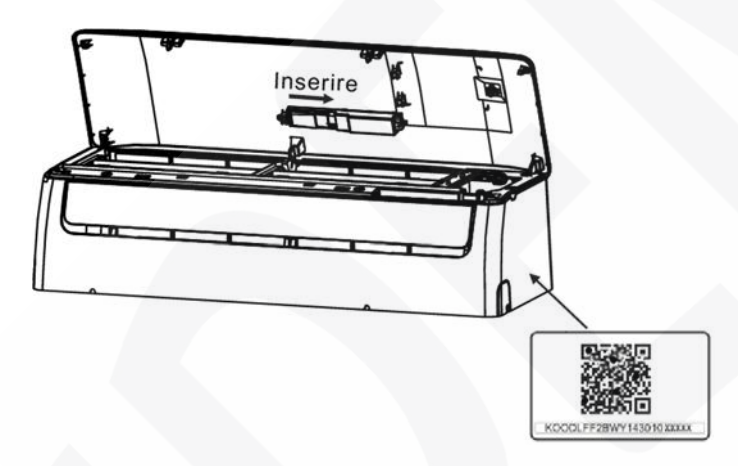

## **ISTRUZIONI DI FUNZIONAMENTO**

#### **1. Installare la App.**

- 1) **Utenti iPhone:** scansionare il codice QR o andare sull'App Store e cercare la App "NetHome Plus" e scaricarla.
- 2) **Utenti Android:** scansionare il codice QR o andare sul Google Play Store e cercare la App "NetHome Plus" e scaricarla.

#### **2. Come impostare il condizionatore d'aria nella modalità AP.**

La procedura comporta i seguenti passaggi:

- 1) Togliere l'alimentazione elettrica al condizionatore d'aria.
- 2) Ricollegare l'alimentazione e premere ripetutamente il pulsante LED o il pulsante NON DISTURBARE per 7 volte entro 3 minuti.
- 3) Quando il display del condizionatore d'aria visualizza AP, significa che il WIFI del condizionatore d'aria è entrata in modalità di impostazione WIFI.

#### **Promemoria:**

- Quando il WIFI del condizionatore d'aria entra in modalità di impostazione WIFI, il telecomando non può controllare il condizionatore d'aria. Bisogna aspettare 3‐5 minuti affinché finisca l'impostazione WIFI, dopo di che sarà di nuovo possibile controllare il condizionatore d'aria attraverso il telecomando.
- Se non viene impostata nessuna operazione sotto l'impostazione WIFI, il condizionatore d'aria uscirà automaticamente dopo 8 minuti, e tornerà a funzionare normalmente.

#### **3. Registrazione utente e configurazione di rete.**

• Si prega di assicurarsi che il proprio dispositivo mobile sia connesso ad un router WIFI. Inoltre, il router WIFI deve essere collegato ad Internet prima di effettuare la registrazione utente e la configurazione di rete.

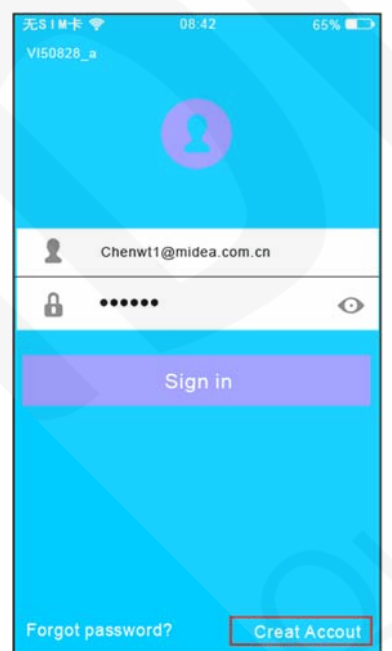

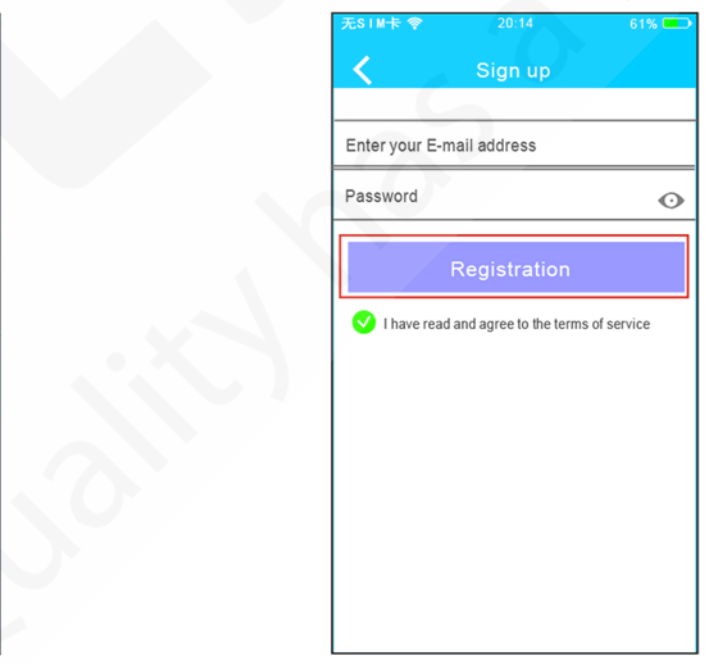

- 1) Cliccare su "Create Account". 2) Inserire il proprio indirizzo di posta elettronica e cliccare su "Registration".
- 

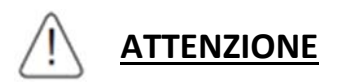

- È meglio effettuare il login nella vostra casella di posta elettronica e attivare l'account di registrazione facendo clic sul link nel caso in cui venga dimenticata la password.
- Assicurarsi che il dispositivo Android o iOS sia connesso alla rete WIFI che si desidera configurare.
- Assicurarsi che la funzione WIFI del vostro dispositivo Android o iOS funzioni bene e possa essere collegata di nuovo alla vostra rete WIFI automaticamente.
- Utilizzo della configurazione di rete per Android.

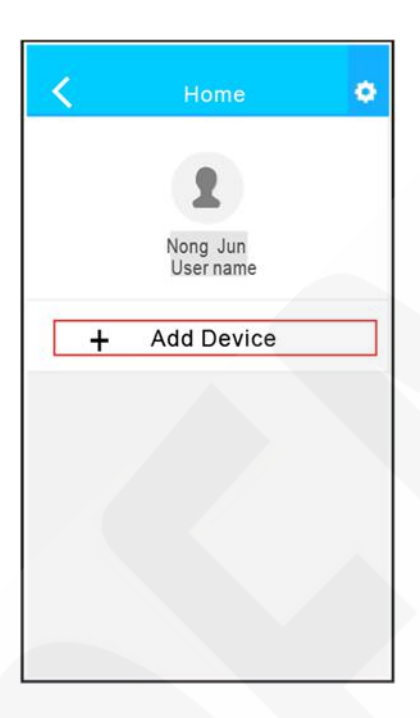

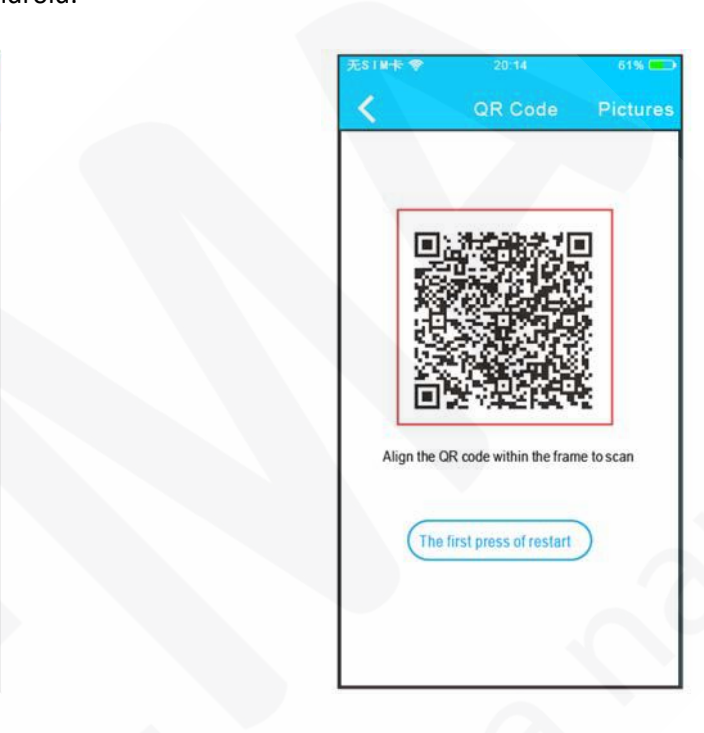

3) Premere "+ Add Device". 4) Scansionare il codice QR.

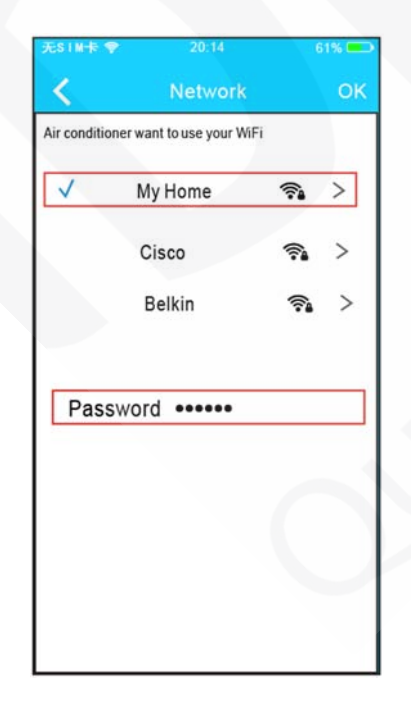

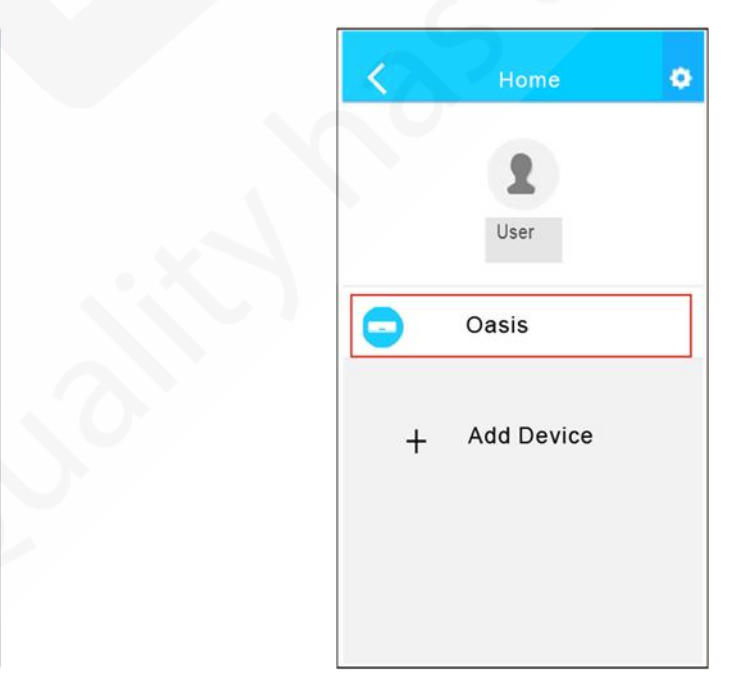

- 5) Selezionare la propria rete WIFI.
- 6) Inserire la password della propria rete WIFI e premere OK.
- 7) Se la configurazione ha dato esito positivo, comparirà il device nella lista.

Utilizzo della configurazione di rete per iOS.

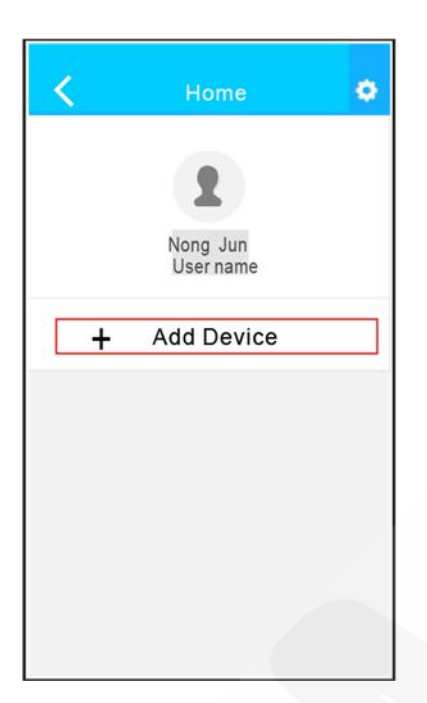

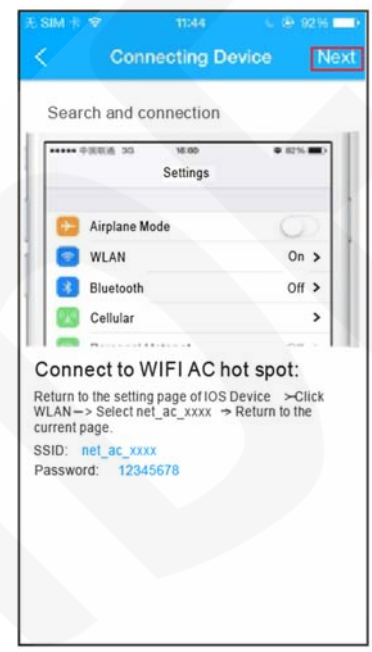

5) Leggere le istruzioni sopra riportate e premere il pulsante "Home" per ritornare all'interfaccia del device.

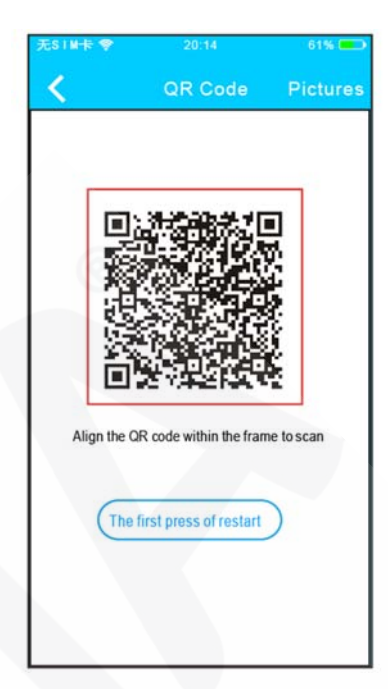

3) Premere "+ Add Device". 4) Scansionare il codice QR.

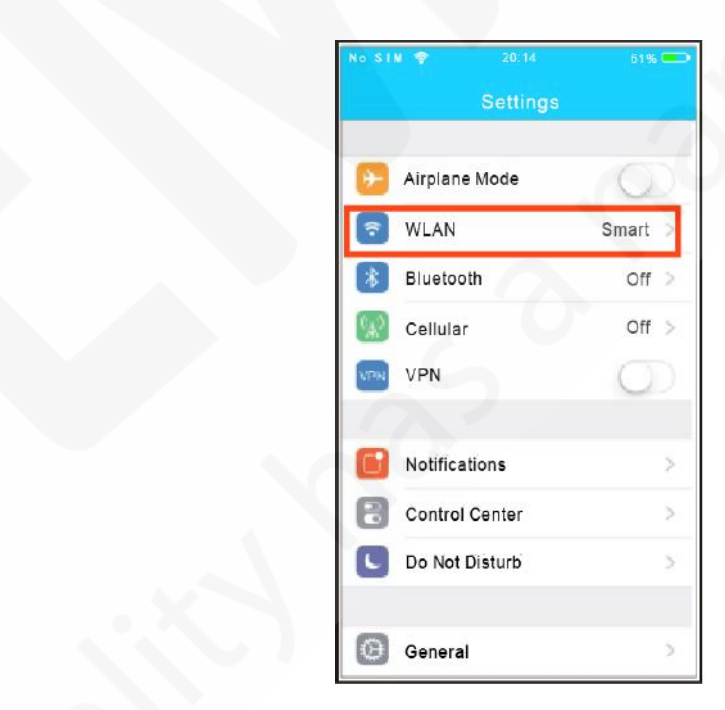

6) Cliccare le impostazioni per entrare nella pagina di selezione della rete WLAN/WIFI.

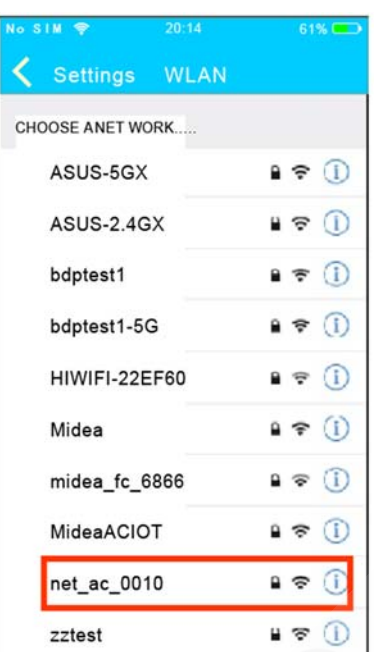

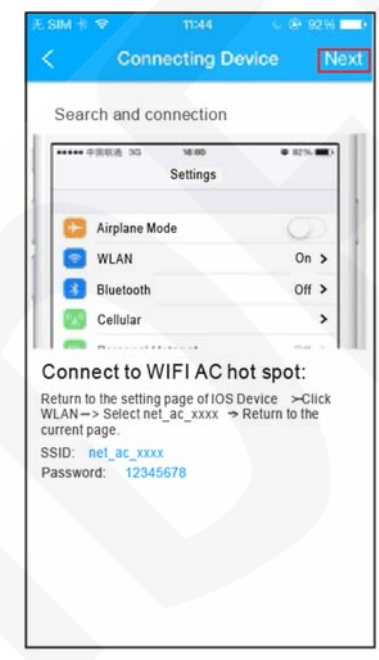

9) Ritornare alla App e premere "Next". 10) Selezionare la propria rete WIFI.

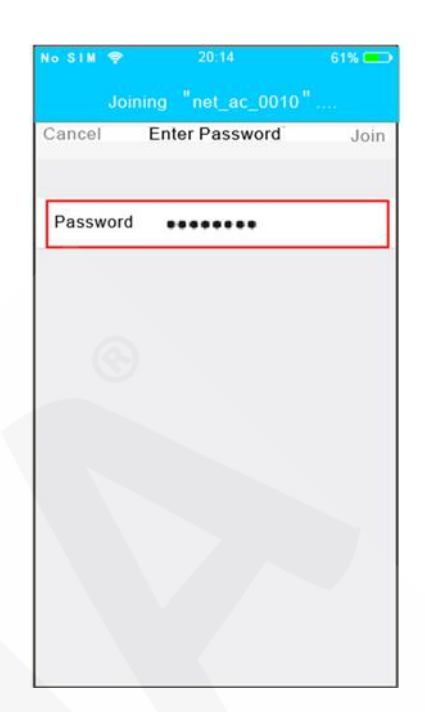

7) Scegliere net\_ac\_XXXX. 8) Digitare la password di default: 12345678 e premere "Join".

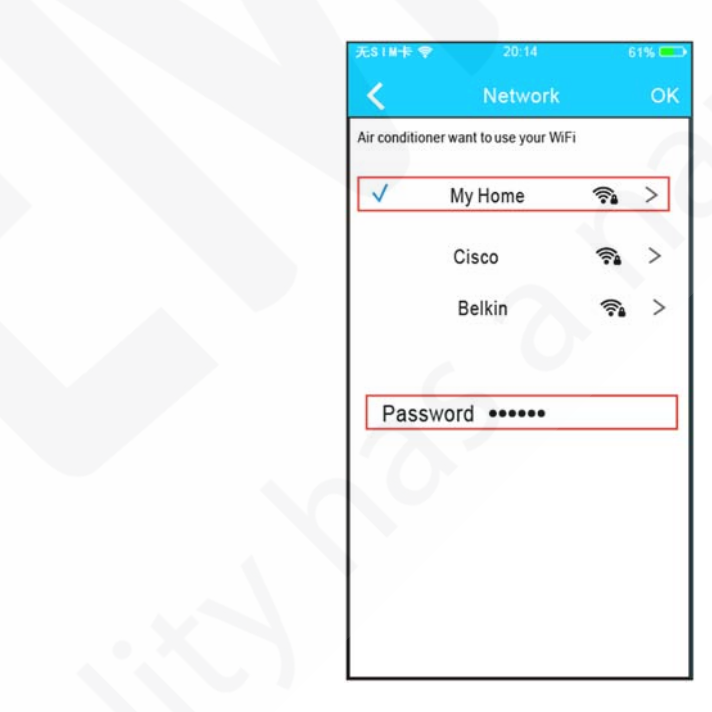

- 
- 11) Inserire la password della propria rete WIFI e premere OK.

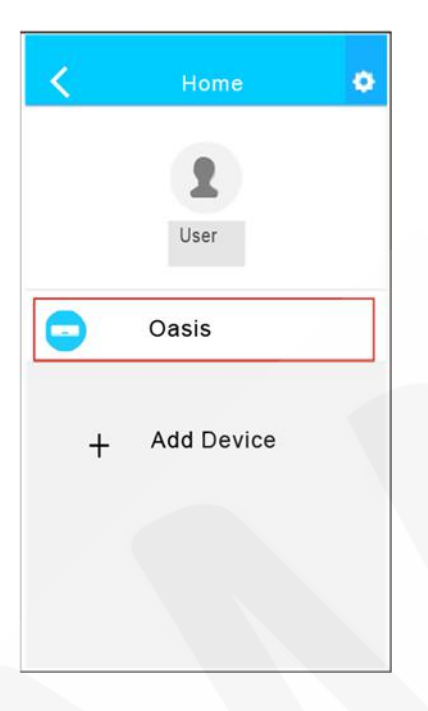

12) Se la configurazione ha dato esito positivo, comparirà il device nella lista.

#### **NOTA:**

Se terminate la configurazione di rete, l'App mostrerà la conferma sullo schermo. A causa delle diverse tipologie di connessione ad Internet, è possibile che lo stato del dispositivo sia ancora "offline". Se si verifica questa situazione, l'utente deve togliere l'alimentazione del condizionatore d'aria e per poi ricollegarla nuovamente. Dopo pochi minuti, è necessario avviare l'operazione di aggiornamento della schermata per assicurarsi che lo stato del dispositivo diventano sia "online".

## **COME UTILIZZARE L'APP**

Assicurarsi che sia il dispositivo mobile sia il condizionatore d'aria siano connessi alla stessa rete Internet prima di utilizzare l'App per controllarlo. Seguire i seguenti passaggi:

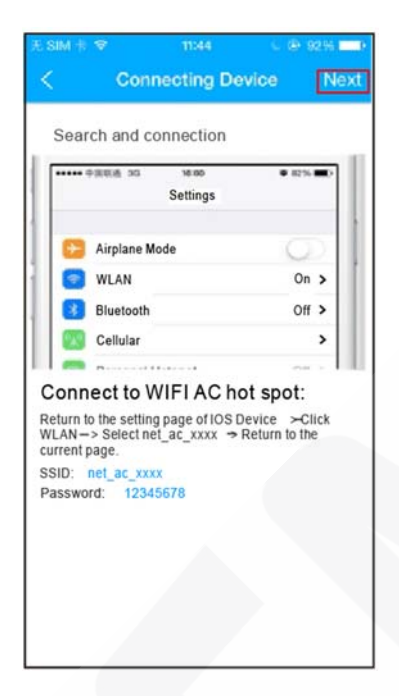

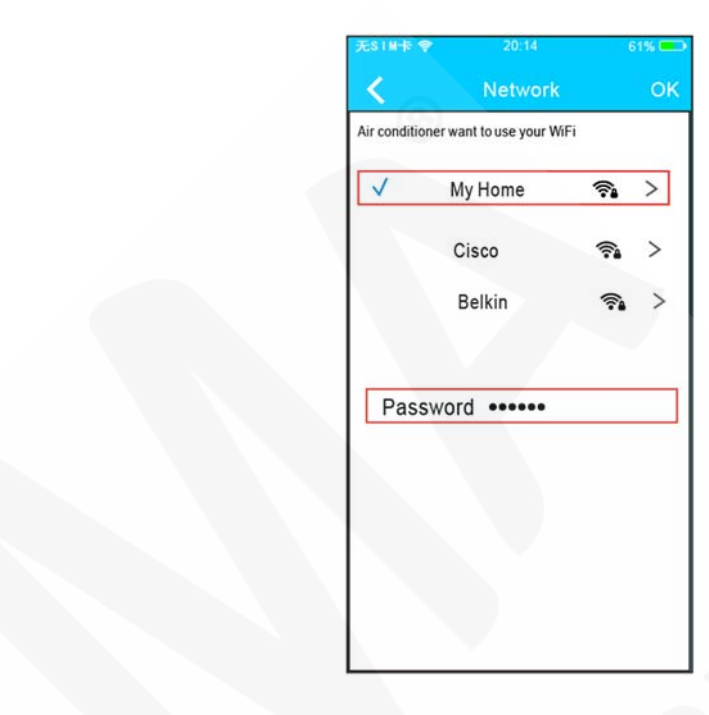

- 1) Accedere al proprio account e cliccare "Sign in". 2) Selezionare il condizionatore d'aria che si
- desidera controllare.

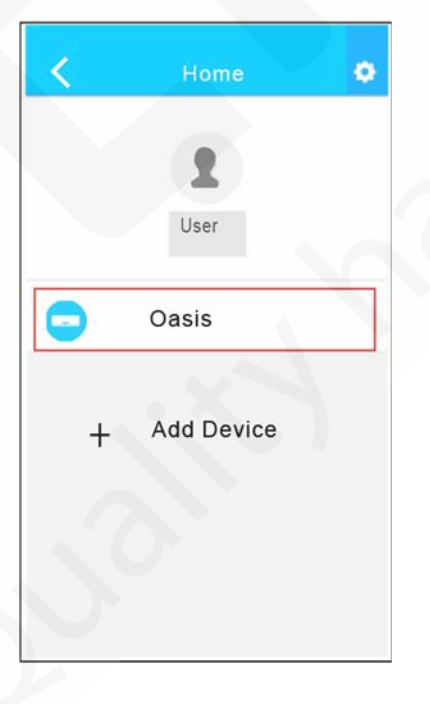

3) Così l'utente può controllare l'accensione e lo spegnimento del condizionatore d'aria, la modalità di funzionamento, la temperatura, la velocità di ventilazione e così via.

#### **NOTA:**

Non tutte le funzioni dell'App sono disponibili con il condizionatore d'aria. Per esempio: ECO, Turbo, oscillazione delle alette, si prega di controllare il manuale d'uso del condizionatore d'aria per trovare più informazioni.

## **FUNZIONI SPECIALI**

Includono: Timer ON, Timer OFF, Modalità anti‐gelo (8°C HEAT), Funzione sleep e il Check.

#### **NOTA:**

Se il condizionatore d'aria non supporta una o più delle funzioni speciali sopra indicate, tali funzioni verranno nascoste dalla lista.

#### **Timer ON/Timer OFF**

Settimanalmente, l'utente può programmare un orario specifico per l'accensione o lo spegnimento del condizionatore d'aria. L'utente può inoltre scegliere di mantenere la programmazione sotto controllo durante i diversi giorni della settimana.

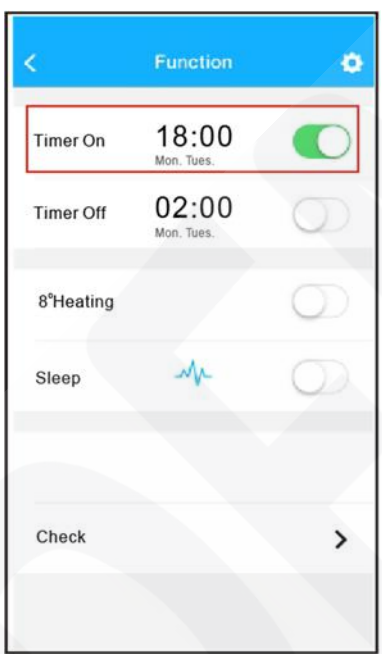

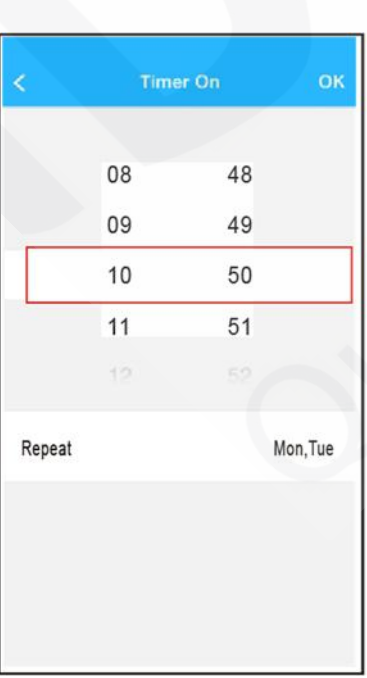

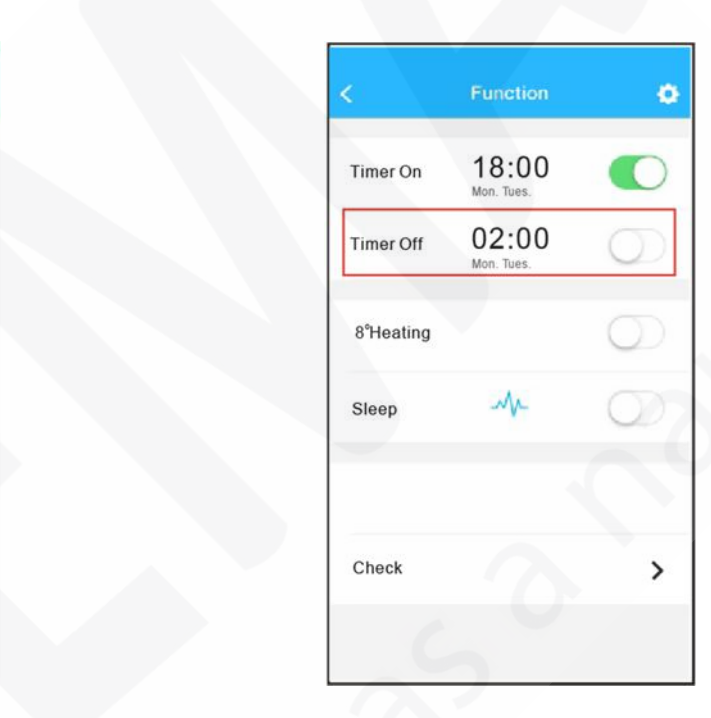

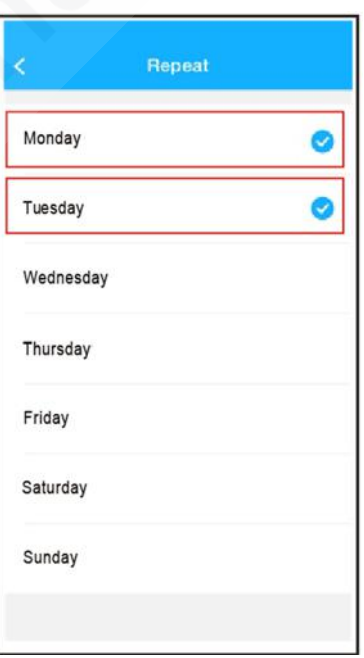

#### ■ Modalità anti-gelo (8<sup>°</sup>C HEAT)

L'utente può lasciar funzionare il condizionatore d'aria in modalità anti‐gelo (8°C HEAT) con un solo click. Quando l'utente esce di casa, questa funzione può proteggere l'interno della casa dai danni del gelo.

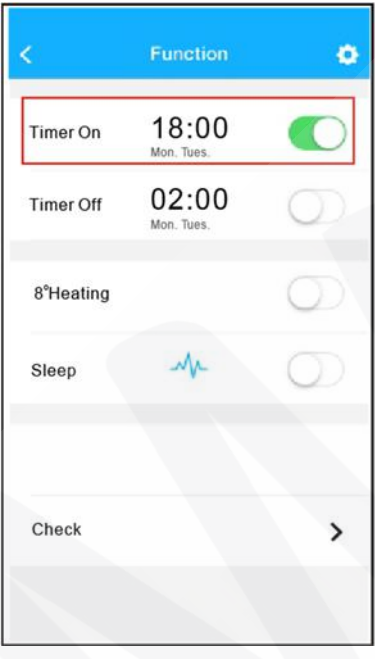

#### **Funzione sleep**

L'utente può gestire il confort notturno durante il sonno impostando diverse temperature nel corso della notte.

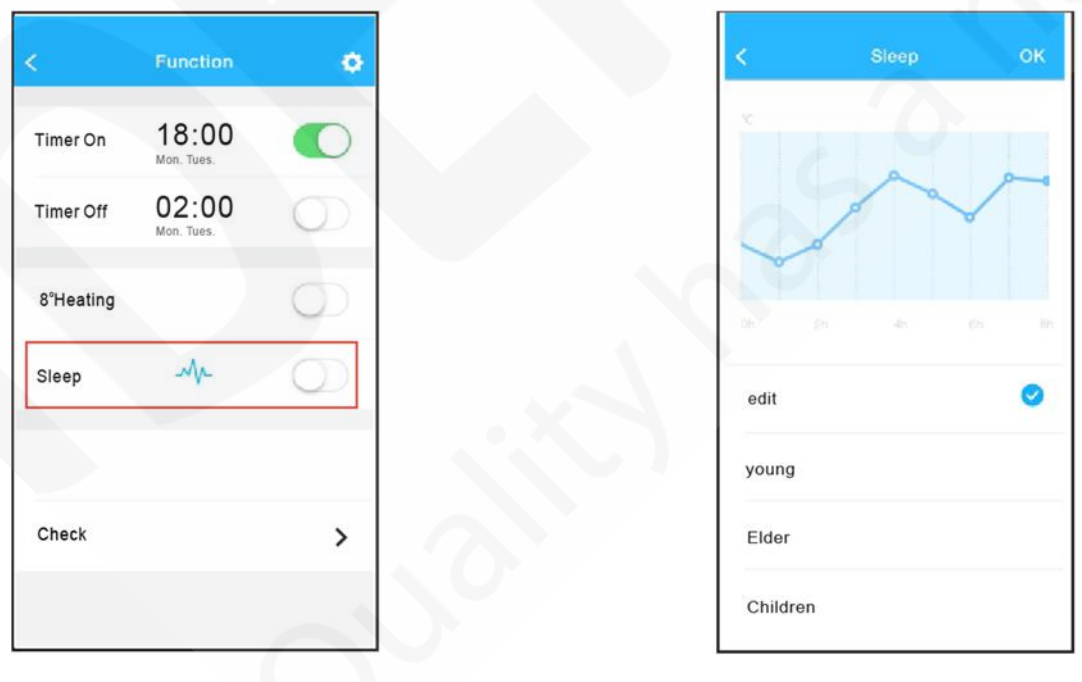

#### **Check (non attivo sul modello ISKE)**

L'utente con questa funzione può con semplicità controllare lo stato di funzionamento del condizionatore d'aria. Quando la procedura di controllo è completa, verranno visualizzate le parti funzionanti e le parti guaste e il dettaglio di tutte le funzioni.

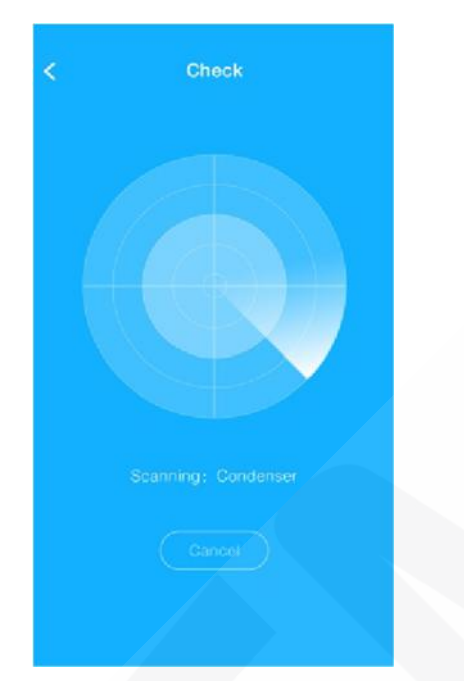

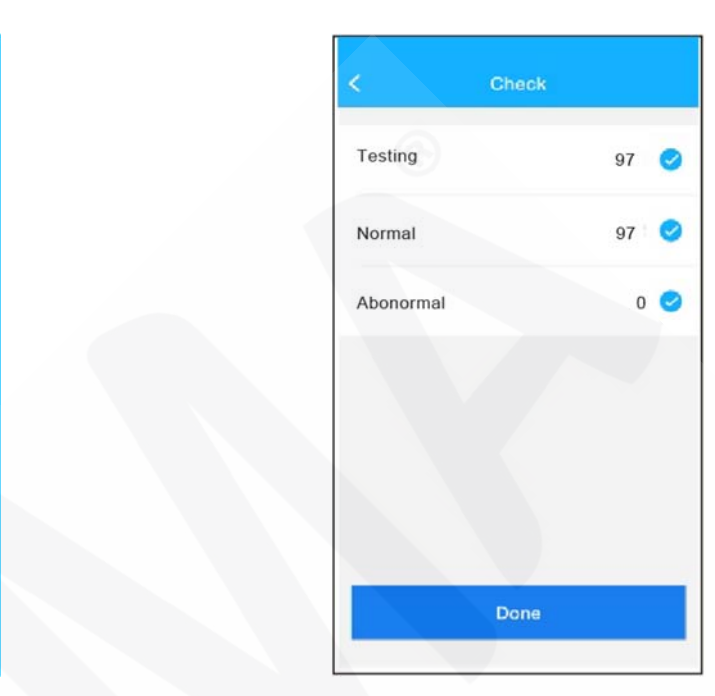

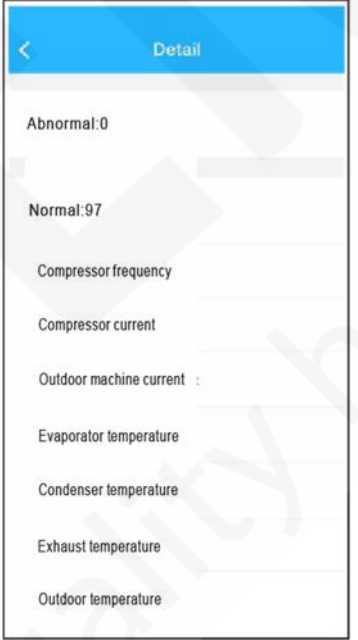